## **ClubRunner**

[Help Articles](https://www.clubrunnersupport.com/kb) > [Club Help](https://www.clubrunnersupport.com/kb/club-help) > [Club - Administration Guide](https://www.clubrunnersupport.com/kb/club-administration-guide) > [Bulletins](https://www.clubrunnersupport.com/kb/bulletins) > [How do I structure a](https://www.clubrunnersupport.com/kb/articles/how-do-i-structure-a-story-for-a-bulletin) [story for a bulletin?](https://www.clubrunnersupport.com/kb/articles/how-do-i-structure-a-story-for-a-bulletin)

How do I structure a story for a bulletin?

Michael C. - 2021-03-23 - [Bulletins](https://www.clubrunnersupport.com/kb/bulletins)

Please use the following steps to structure a story for a bulletin:

1. To edit the Story Structure, you must login to your member page. Click on **Member Area** at the top right of your home page.

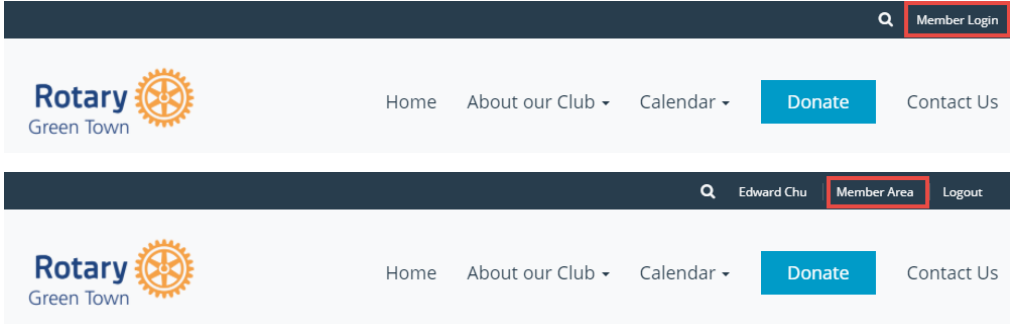

2. Click on the **Bulletin** tab, and then click **Manage Bulletins.**

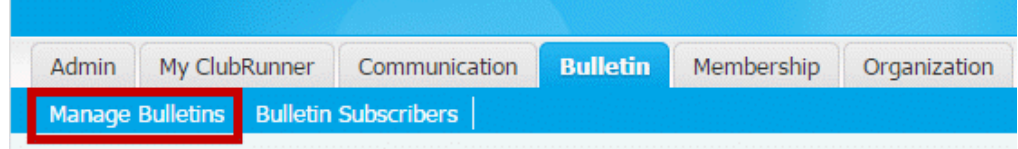

3. Click on **Edit Bulletins** under the **eBulletin 3.0** header.

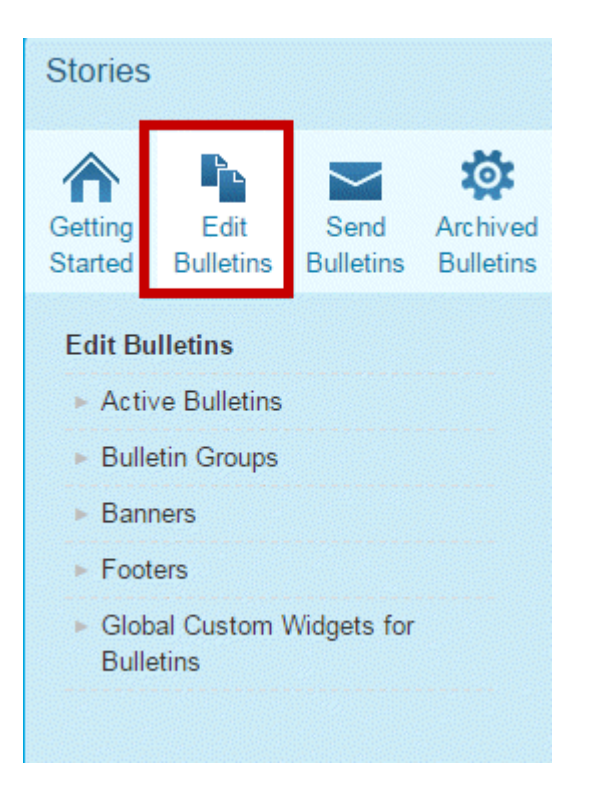

4. Click the **Edit** link next to the bulletin you wish work on.

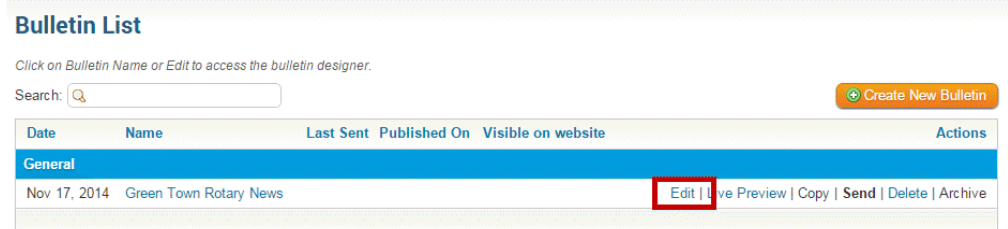

5. Place your mouse over the **Stories** widget and then click the **Pencil** icon when it appears. Select the edit link on the story you would like to edit.

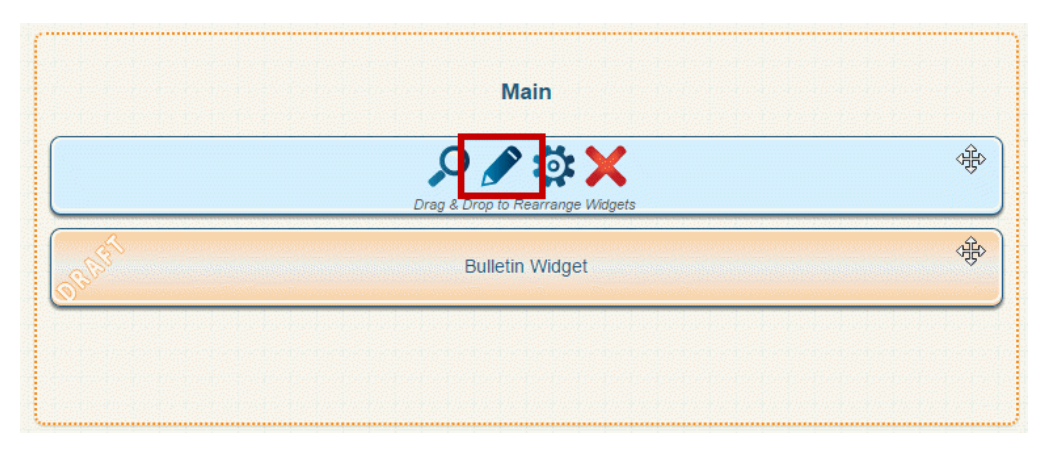

6. Within the content editor bar, click the **Create Table** icon.

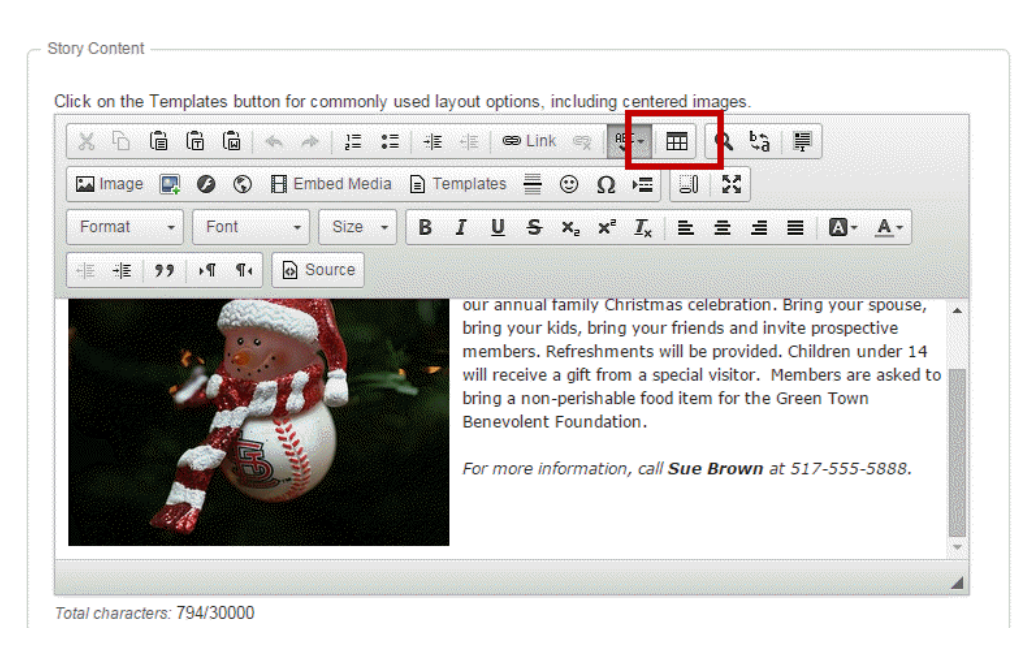

- 7. Apply the following settings for width:
	- Top: 400px | 200px
	- Bottom: 600px
	- Align to the Center
	- Border set to 0

**Note:** The width of the template will determine how wide your information should be.

8. When you are finished, click the **OK** button to add the table